## Fiscal Agent Approval Procedures

To open a scholarship award form for review, click the Edit symbol under the *Pending My Approval (Foundation)* section.

Pending My Approval (Non-Foundation) Click the Edit symbol to modify a form. Edit Title Created Status There are no items to show in this view of the "Scholarship Award Form" list.

## Pending My Approval (Foundation) Click the Edit symbol to modify a form.

Edit Title Created Status Biological Sciences - 2202 Yesterday at 1:05 PM Pending BO Accounting - 2192 Yesterday at 1:11 PM Pending BO

1) Review and make any necessary updates, check the **'I certify…'** checkbox at the bottom, and select **'Submit.'**

## Authorization  $\boxed{\checkmark}$  I certify that the information submitted on this form is accurate. I This form cannot be approved as certify that the information will only be submitted once. I certify I submitted. This will send the form back have authority to approve this form as the Fiscal Agent. to the originator for processing. <mark>×</mark> Boesdorfer, Brad **SUBMIT**

2) If there are inaccuracies on the form that you want the form preparer to fix, check the **'This form cannot be approved…'** checkbox, fill out the **'Rejection Reason'** field, and select **'Submit.'** The form will be returned to the preparer to update.

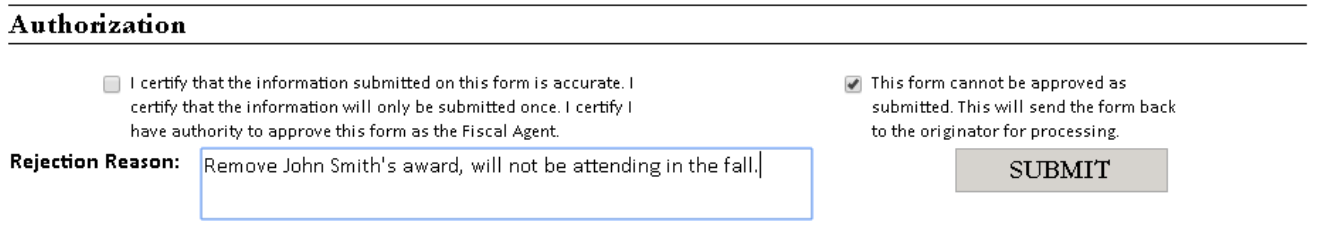